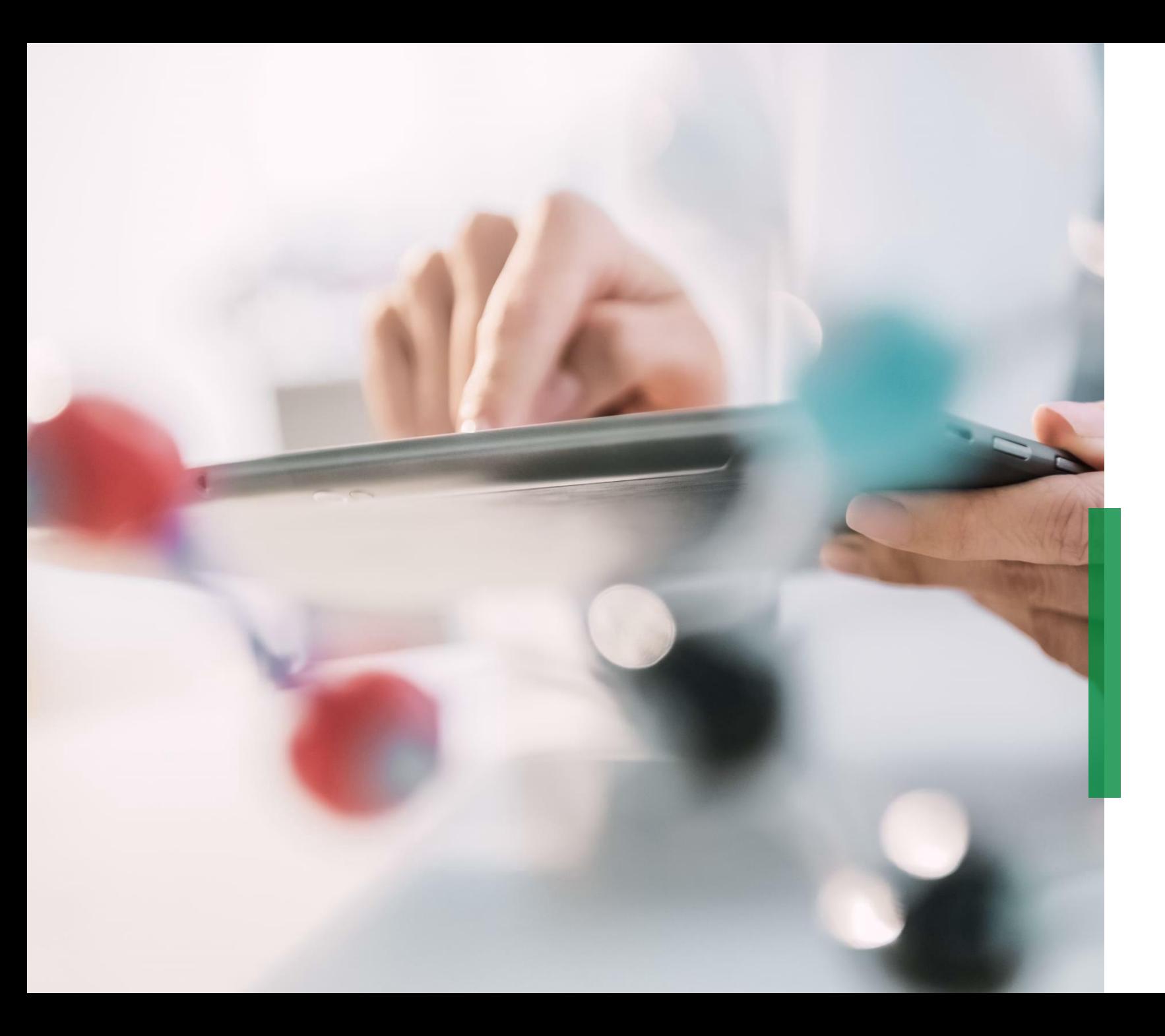

**Coupa - Guía de referencia rápida para Proveedores | Gestión de Catálogos**

## **Gestión de Catálogos en el Portal de Proveedores de Coupa (CSP)**

- $\overline{\mathbf{1}}$ En caso de que Schaeffler considere apropiado para el negocio, tener un catálogo en Coupa contra el cual generar requisiciones, podrá ver la opción catálogo haciendo clic en la pestaña *"Catálogos".* En este lugar podrá actualizar y administrar los elementos existentes en el catálogo.
- Por favor considere estar registrado en el respectivo "idioma del catálogo" si está creando nuevos catálogos o contenido. -Ejemplo: inicie sesión en el sistema/ idioma de usuario italiano, si está cargando un catálogo para Italia con descripciones de artículos en italiano. 2

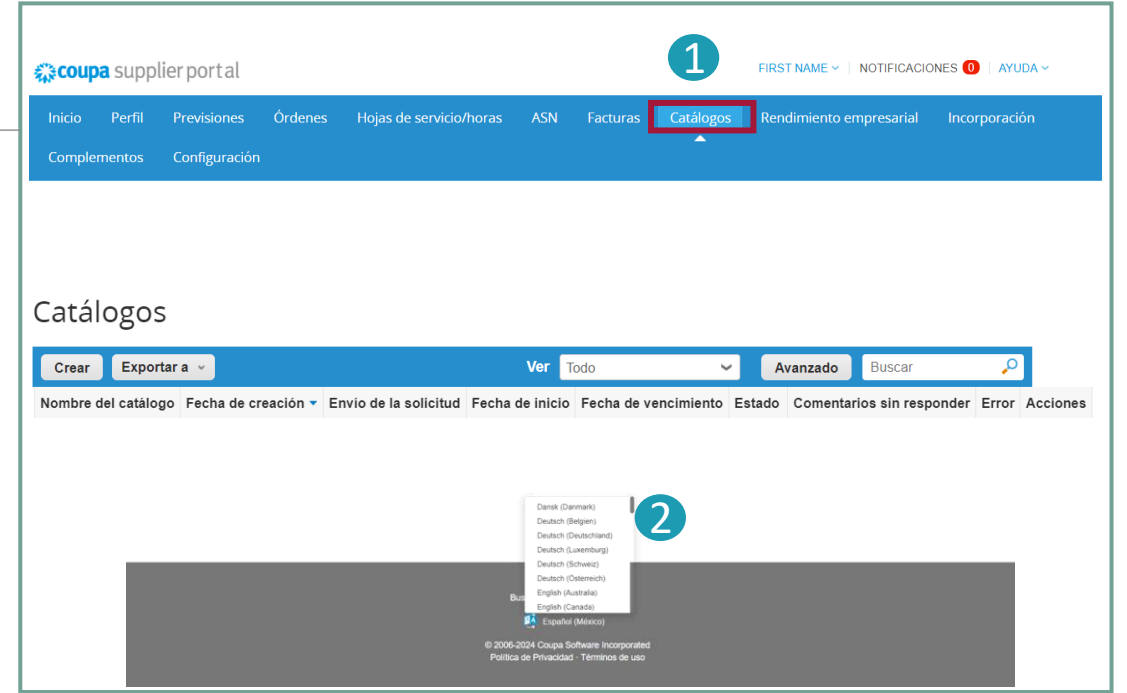

### **Notas:**

- Asegúrese de que ha seleccionado "Schaeffler" como cliente en la lista desplegable.
- Para iniciar sesión, también utilice el idioma del catálogo/artículos, ya que Coupa usa una herramienta de traducción basada en el idioma del usuario.

## **Crear o editar un Catálogo en CSP**

1 Para crear un nuevo catálogo, haga clic en el botón "*crear*".

- 2 • Si lo desea, puede cambiar el título predeterminado del Catálogo ([Nombre de su empresa] [Número de catálogo]) en el campo obligatorio: "Nombre del catálogo".
	- Seleccione una fecha de inicio y de vencimiento para su catálogo.
	- Seleccione la moneda que usara en los artículos de su catálogo.

3 Para editar un borrador de un Catálogo, haga clic en el icono Editar.

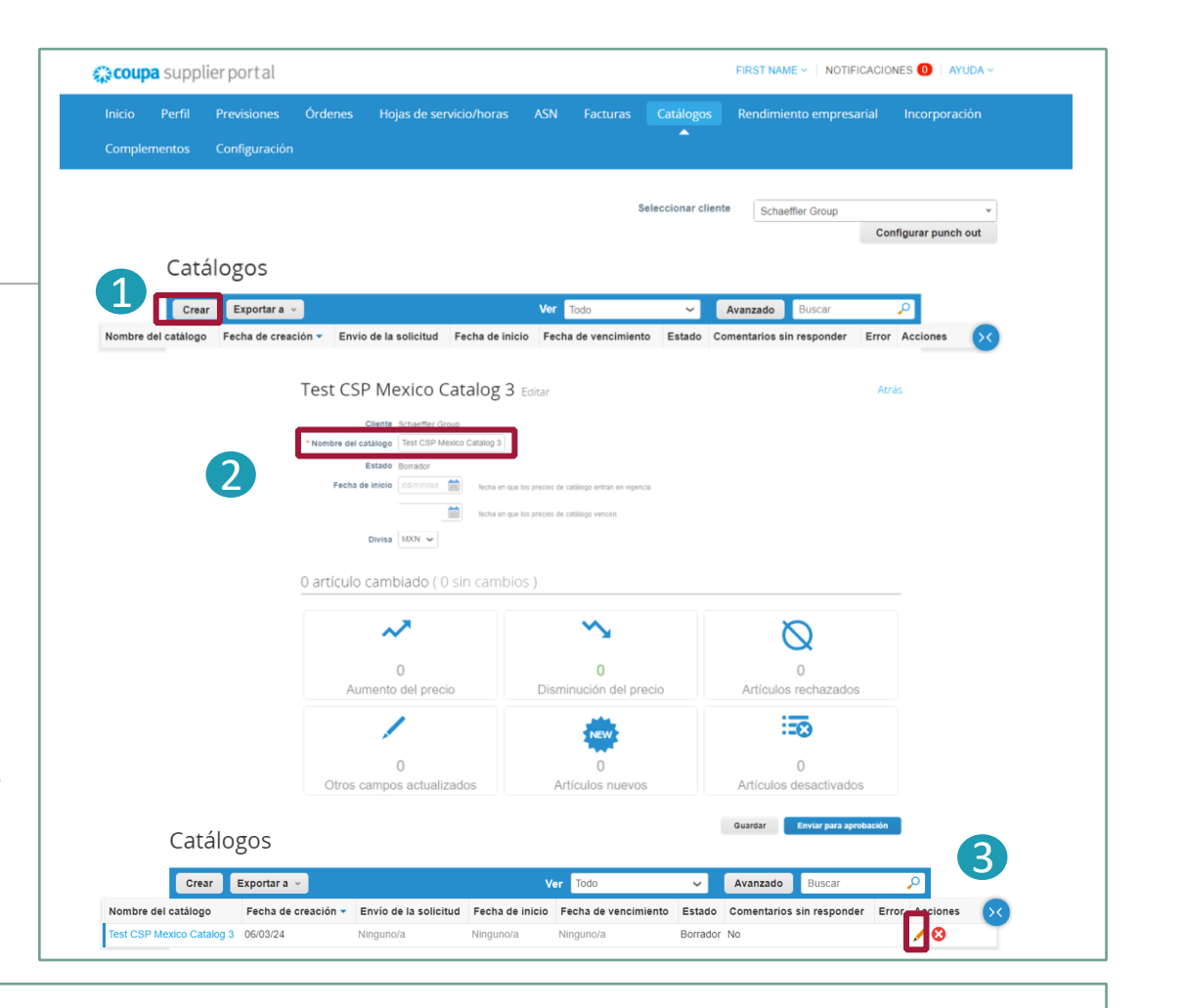

En la página de edición del Catálogo, complete los campos obligatorios (\*).

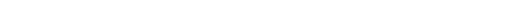

3

All rights reserved to Schaeffler AG, in particular in case of grant of an IP right.

#### Coupa - Guía de referencia rápida para Proveedores | Gestión de Catálogos

# **SCHAEFFLER**

.

# **SCHAFFFIER**

## **Carga de artículos de forma individual**

- $\overline{\mathbf{1}}$ Para la carga de un artículo, de forma individual, desde la pestaña *"Catálogos",* vaya a la sección **artículos incluidos en el catálogo**, haga clic en *'crear'* y complete la información solicitada. Campos obligatorios están marcados con un asterisco rojo (\*).
- $\mathcal{L}$ Para cualquier creación de catálogo o artículo, considere iniciar sesión con el idioma del catálogo/artículo que está cargando. Puede seleccionar el idioma en la parte inferior de la página.
- 3 Puede seleccionar la Unidad de Medida (EA, etc.) de la lista desplegable. Además, puede añadir una imagen del producto haciendo clic en "choose file".

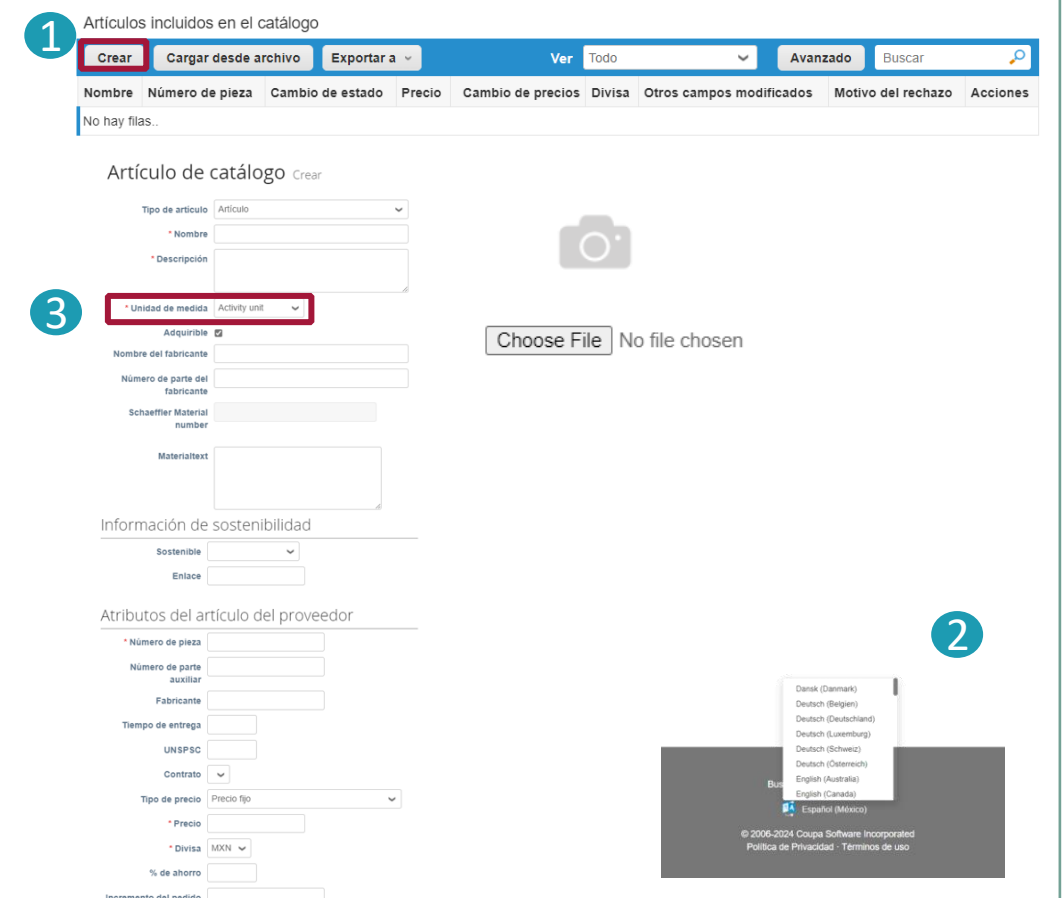

#### **Nota:**

Mientras el catálogo se encuentre en estado de "Borrador" y no se haya enviado para su aprobación, podrá editar o eliminar el elemento después de guardarlo. En cuanto se apruebe el catálogo y desee realizar cambios, deberá volver a **enviarlo para su aprobación.**

# **Carga masiva de artículos (1/3)**

- 1 Para carga masiva de artículos, desde la pestaña *"Catálogos",* haga clic en el botón *"cargar desde archivo"* en la sección **artículos incluidos en el catálogo**.
	- 1) Para obtener un archivo CSV en blanco, como base para su catálogo, haga clic *"descargar"* y seleccione el formato que más le convenga. (Cuando descargue el archivo CSV, tenga en cuenta que debe iniciar sesión en el idioma correspondiente).
		- 2) Consulte el siguient[e Enlace, p](https://www.schaeffler.de/remotemedien/media/_shared_media_rwd/01_company_1/suppliers_4/coupa/schaeffler_coupa_catalog_field_description_examples_en.xlsx)ara obtener descripciones detalladas de los campos del archivo CSV. **Clic**
		- 3) Para añadir o modificar artículos de un Catálogo existente, haga clic en *"exportar a"* para descargar la lista actual de artículos. Después de completar los cambios, haga clic en el botón *"choose file"* y seleccione el archivo CSV modificado, haga clic en abrir y posterior clic en el botón *"comenzar carga".*

#### $\overline{\mathbf{1}}$ Artículos incluidos en el catálogo Cargar desde archivo Crear Exportar a Ver Todo Avanzado Cambio de estado Precio Cambio de precios Divisa Otros campos modificados Nombre Número de pieza Motivo del rechazo No hay filas Actualizaciones de artículos mediante carga de varios para Test CSP Mexi co Catalog 3 Siga estos pasos para la carga de . Descargar la plantilla CSV o exportar la lista actual (en función del separador de campos del archivo CSV en su configuración Idioma y región) 2 descargar Exportar a 2. Complete o actualice el archivo CSV. Presione aquí para obtener una descripción de los campos obligatorios y opcionales en la plantilla. - Los campos marcados con un "\*" son obligatorios - Cada fila cargada creará un nuevo · Presione "iniciar carga" y el sistema intentará cargar las 6 primeras filas desde su archivo y mostrará los resultados 3. Cargar el archivo actualizado Choose File | No file chosen Nota: Si está cargando archivos csv que no contienen caracteres en inglés, consulte lo siguientenota de ayuda. **Comenzar carga**

### **Notas**:

2

- Por favor, **no cambie los encabezados** de las columnas en el archivo .csv
- Debe trabajar con el **sistema en el idioma que se ajuste al idioma de los artículos** del catálogo que desee cargar.
- Cada **catálogo debe ser aprobado por Schaeffler** para poder ser incluido en los resultados de búsqueda de Coupa.

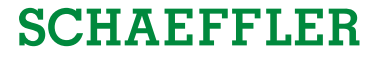

## **Carga masiva de artículos (2/3)**

### Ejemplo de un csv. completado al hacer clic en *"descargar"*

Para añadir o actualizar las imágenes de los artículos del catálogo, utilice la columna URL de la imagen para añadir los enlaces o el formato .png.

Después de completar los cambios, haga clic en el botón *"choose file"* y seleccione su archivo CSV, haga clic en *"abrir"*  y posteriormente clic en el botón *"comenzar carga*".  $\overline{1}$ 

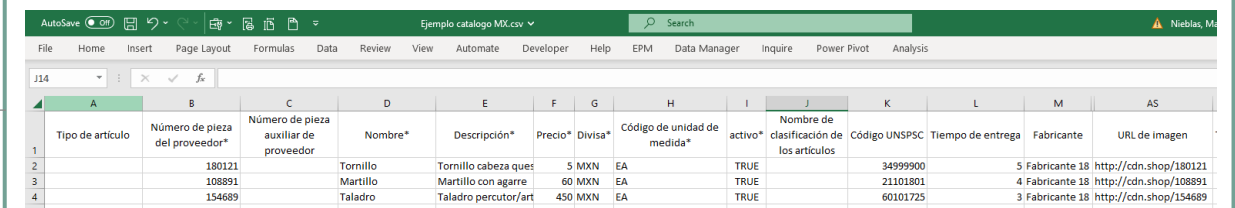

#### Actualizaciones de artículos mediante carga de varios para Ejemplo catal ogo mexico

#### Siga estos pasos para la carga de

1. Descargar la plantilla CSV o exportar la lista actual (en función del separador de campos del archivo CSV en su configuración Idioma y región) descargar  $\vee$  0 Exportar a

2. Complete o actualice el archivo CSV. Presione aquí para obtener una descripción de los campos obligatorios y opcionales en la plantilla.

- Los campos marcados con un "\*" son obligatorios
- · Cada fila cargada creará un nuevo
- · Presione "iniciar carga" y el sistema intentará cargar las 6 primeras filas desde su archivo y mostrará los resultados

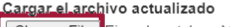

Choose File Ejemplo catalogo MX.csv

Nota: Si está cargando archivos csv que no contienen caracteres en inglés, consulte lo siguientenota de ayuda

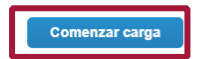

#### **Nota:**

**No cambie los nombres de los encabezados** de las columnas en el archivo .csv.

## **Carga masiva de artículos (3/3)**

Una vez finalizada la carga, Coupa revisa su archivo y muestra la pantalla **verificar datos**. Aquí tiene la posibilidad de comprobar los cambios y finalizar la carga (todos los cambios aparecen resaltados en naranja).

- Haga clic en *"cancelar"* si necesita corregir algún dato y vuelva a cargar el nuevo archivo .csv.
- Si está satisfecho con los cambios, haga clic en *"finalizar carga",* recibirá un mensaje indicándole que la carga se ha completado correctamente.
- **Es necesario hacer clic en "***enviar para aprobación"* para que le llegue al Comprador de Schaeffler para su aprobación y se vea reflejado en Coupa.

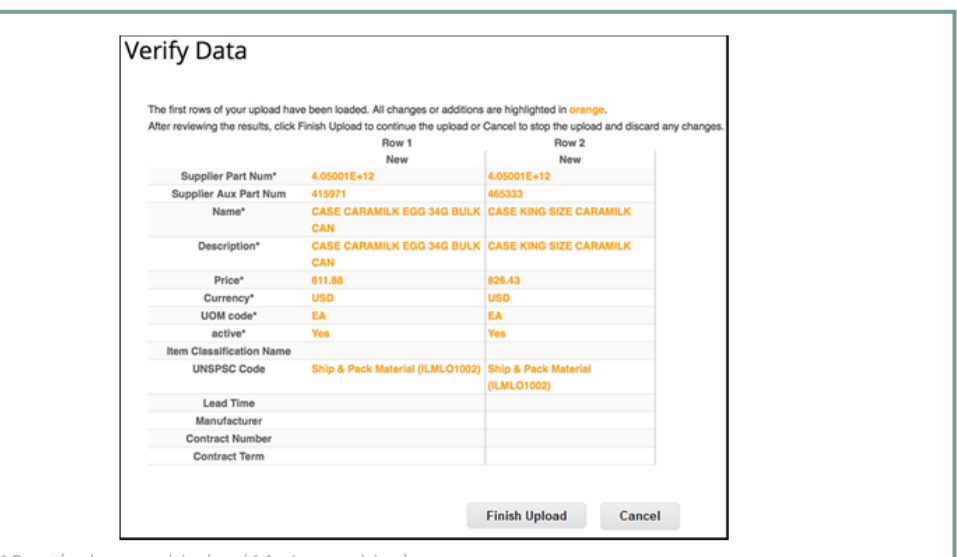

<sup>18</sup> artículos cambiados (11 sin cambios)

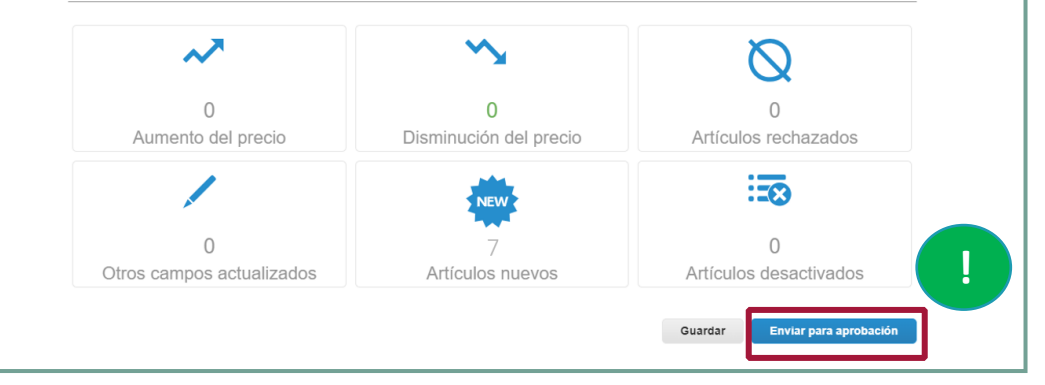

#### **Nota:**

La **sección Elemento(s) modificado(s)** se actualiza con sus cambios.

## **Estado del catálogo en el Portal de Proveedores de Coupa**

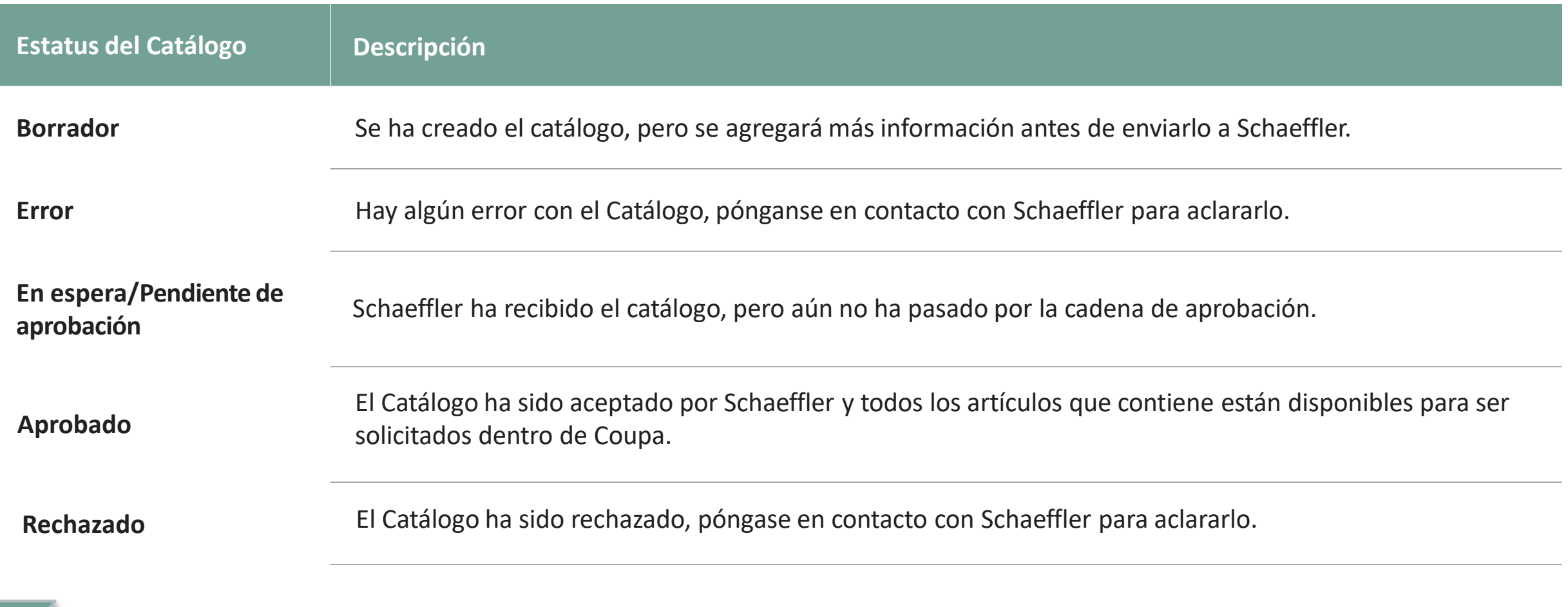

### **Nota:**

Cada actualización del Catálogo se enviará al equipo de Schaeffler para su revisión/aprobación de los cambios. Una vez que Schaeffler haya aprobado, se actualizará en el Coupa Supplier Portal "aceptado".